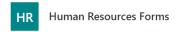

# Telework/Leave Request Form Quick Reference

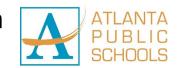

To use the Telework/Leave Request form, log into your Microsoft Office 365 account.

- Open a Chrome browser and navigate to: http://tinyAPS.com/?RemLeave
- Sign in with your APSusername@apsk12.org and APS password.

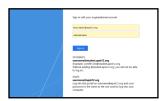

**NOTE**: If this is your first time using the form you may see the screen below. Click **Allow** to continue.

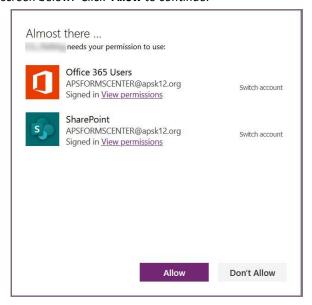

### **Creating a Telework/Leave Request**

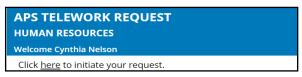

- 1. Click "here" to initiate your request.
- Answer all questions that apply to your personal telework or leave request situation.
- 3. Enter the following:
  - The primary reason for your request (if box appears)
  - Attach any documentation you have for your request
  - Date of Birth
  - Date of Start and Finish Telework / Leave Request
  - Primary Location
  - Best Phone Number where you can be reached
  - Enter Time Keeper's Name (last name, first name)
- Click Submit or Continue.

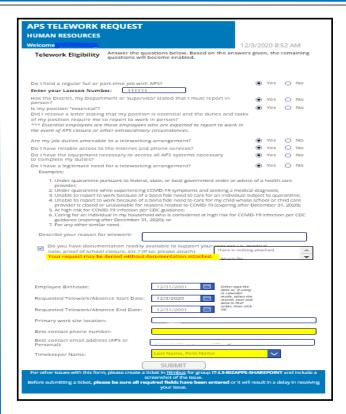

**NOTE:** If you select "Submit", your request will be submitted to the Office of Employee Relations (OER) for review. You have completed the form. The form will close and return you to the Dashboard view.

## Entering a Request - 'Americans with Disabilities Act (ADA)'

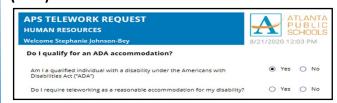

- 1. Answer questions as they apply to you
- 2. Click Submit or Continue.

**NOTE:** If you answer Yes to the ADA questions and click "Submit", your request will be submitted to the Office of Employee Relations (OER) for review. You have completed the form. The form will close and return you to the Dashboard view.

### **Entering a Request - 'Leave Options'**

- 1. Answer all questions on this page.
- If it does not apply click No.

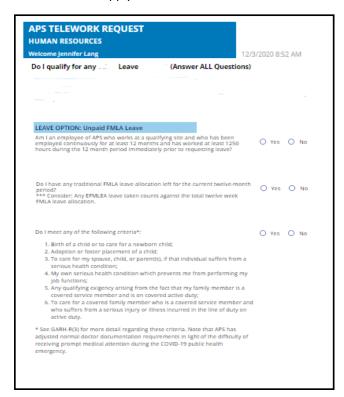

3. Click Submit.

### Viewing the Request Form 'Dashboard'

You will have access to the Dashboard to check on the status of your request. You will be able to view the request(s) you have submitted and responses to your request(s).

- 1. Navigate to <a href="http://tinyAPS.com/?RemLeave">http://tinyAPS.com/?RemLeave</a>
- 2. Review the Request Dashboard

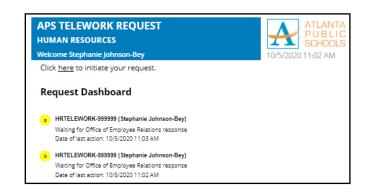